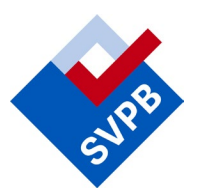

# **Handleiding MijnSVPB** voor medewerkers van onderwijsinstellingen

# **Inhoud**

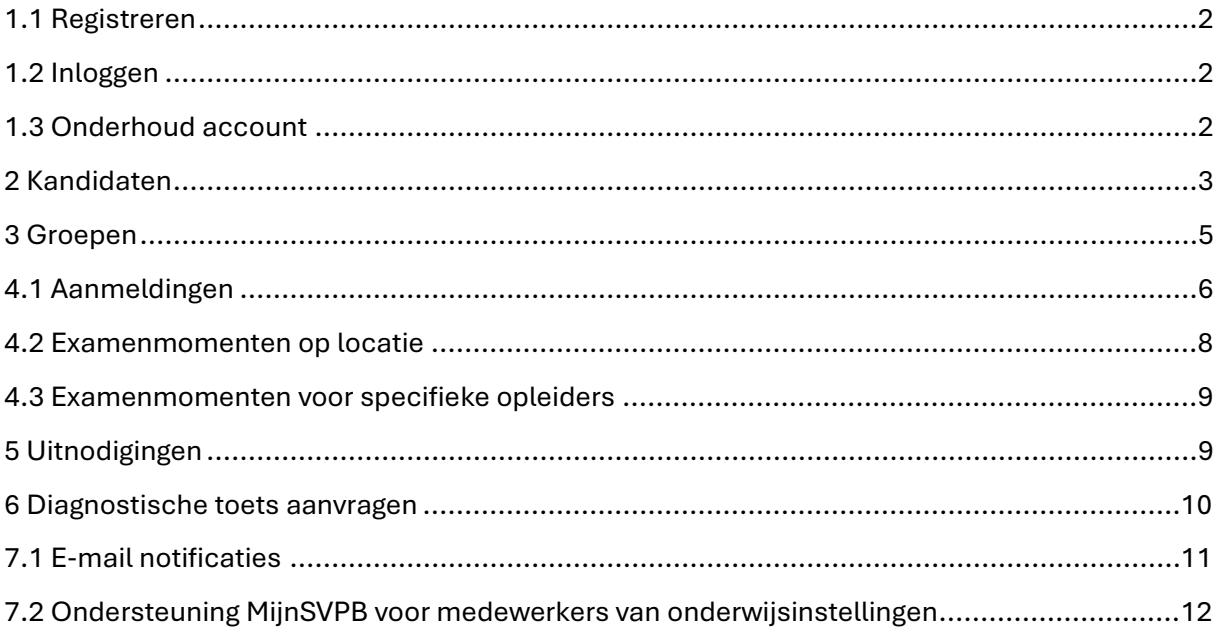

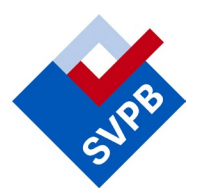

## <span id="page-1-0"></span>*1.1 Registreren*

Om gebruik te kunnen maken van MijnSVPB, moet er eerst een account worden aangemaakt. De mogelijkheid die geboden wordt in het registratieformulier op

<https://mijn.svpb.nl/enrollment.php> is echter bedoeld voor kandidaten en niet voor medewerkers van onderwijsinstellingen. Medewerkers van onderwijsinstellingen kunnen een account aanvragen door een mailbericht te sturen naa[r mijn@svpb.nl](mailto:mijn@svpb.nl) en daarbij de volgende gegevens te vermelden:

- Volledige naam medewerker
- E-mailadres (geen privé e-mailadres)
- Telefoonnummer
- Onderwijsinstelling

Vervolgens ontvangt de medewerker een bericht en daarin een activatielink. Bij het activeren kan het wachtwoord worden opgegeven. De gebruikersnaam is het e-mailadres van de medewerker.

### <span id="page-1-1"></span>*1.2 Inloggen*

Vervolgens kan de medewerker inloggen op [https://mijn.svpb.nl.](https://mijn.svpb.nl/)

### <span id="page-1-2"></span>*1.3 Onderhoud account*

Na ingelogd te zijn, kan de medewerker van de onderwijsinstelling het eigen account onderhouden. Het is mogelijk telefoonnummer en e-mailadres te wijzigen met de optie "profiel wijzigen" achter het icoontje:

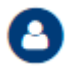

Dezelfde optie kan worden geopend in "Mijn gegevens" door te klikken op: Belangrijk: met het wijzigen van het e-mailadres wordt ook de gebruikersnaam gewijzigd. De medewerker ontvangt daarvan bericht op het oude en het nieuw opgegeven e-mailadres. Persoonsgegevens en bedrijfsgegevens kunnen uitsluitend door medewerkers van de SVPB worden aangepast. Daartoe volstaat een bericht aan [mijn@svpb.nl.](mailto:mijn@svpb.nl)

In het profiel kan de medewerker van een onderwijsinstelling aangeven dat hij/zij voor een of meerdere examens per e-mail op de hoogte gehouden wil worden van de publicatie van nieuwe examenuitvoeringen.

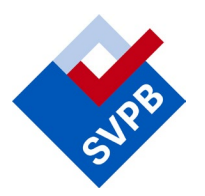

# <span id="page-2-0"></span>*2 Kandidaten*

Door te klikken op het tabblad "kandidaten" of op de button "kandidaten", worden de gegevens getoond van alle kandidaten die aan de onderwijsinstelling zijn gekoppeld.

Onder "Acties" heeft de medewerker van de onderwijsinstelling de mogelijkheid om:

- A) nieuwe kandidaten aan te maken ["Nieuwe kandidaat"]; daarbij is het mogelijk om de kandidaat direct te koppelen aan een bestaande groep (wat betreft groepen: zie hieronder). Het is van belang om een persoonlijk e-mailadres van de kandidaat op te geven. Alleen op die manier kan de kandidaat doeltreffend op de hoogte worden gesteld van aanmeldingen voor examens, nieuwe examenresultaten e.d.
- B) gegevens van nieuwe kandidaten te importeren ["Kandidaten importeren"]; daarbij is het mogelijk om de kandidaten direct te koppelen aan een bestaande groep (wat betreft groepen: zie hieronder). Een voorbeeldbestand / macro met de juiste kolomindeling is te vinden aan de rechterkant van de pagina.

Kandidaten van wie de gegevens zijn aangemeld of geïmporteerd, ontvangen een mailbericht vanuit MijnSVPB met een activatielink. Na activeren van het account, kan de kandidaat een scan of foto van het ID-bewijs uploaden. Dat is nodig om de gegevens van de kandidaat te valideren en om te garanderen dat diploma's en certificaten op de juiste naam gesteld worden. Na validatie van de persoonsgegevens, wordt de scan of foto van het ID-bewijs van de kandidaat vernietigd.

Belangrijk: een kandidaat kan pas worden aangemeld voor een examen – door de opleider dan wel door de kandidaat zelf – als zijn of haar gegevens gevalideerd zijn. In de laatste kolom van het overzicht van kandidaten ("gevalideerd") wordt aangegeven of dat het geval is:

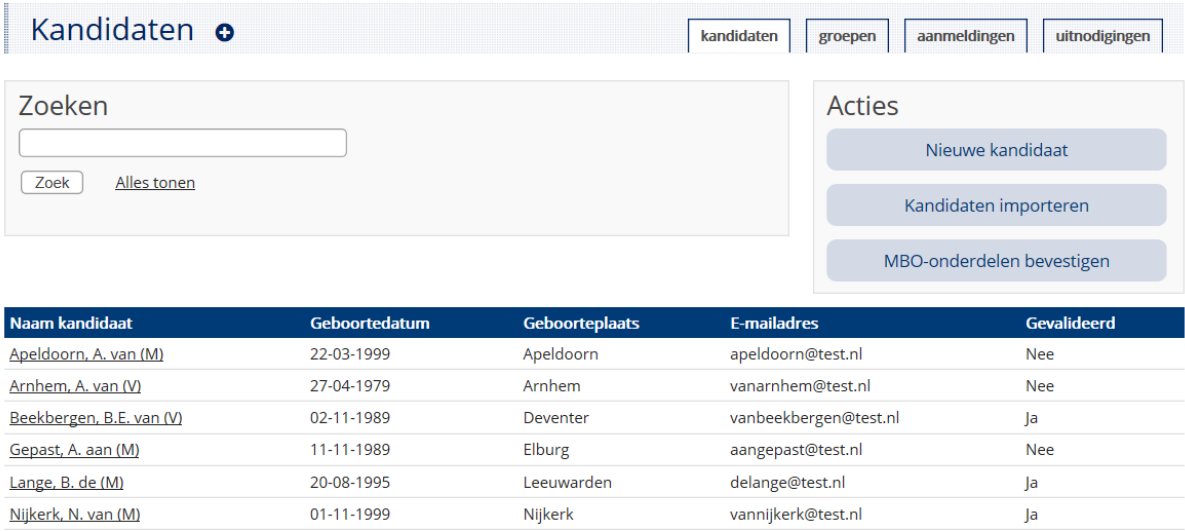

Een derde button onder "Acties" is alleen zichtbaar voor medewerker van onderwijsinstellingen die de MBO-opleiding Beveiliger aanbieden. Zij kunnen:

C) Aangeven dat kandidaten de MBO-onderdelen die horen hij de opleiding Beveiliger (Nederlands, rekenen, keuzedelen etc.) behaald hebben ["MBO-onderdelen

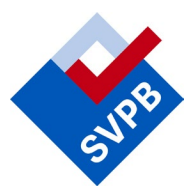

bevestigen"]. Door op de genoemde button te klikken, verschijnt het overzicht van kandidaten waarvoor geldt dat 1) bekend is dat ze de opleiding Beveiliger volgen en 2) de MBO-onderdelen nog niet bevestigd zijn. De medewerker kan achter de gegevens van kandidaten die de MBO-onderdelen behaald hebben, een vinkje zetten in de kolom "MBO-onderdelen bevestigen". Vervolgens kan de medewerker onderaan de lijst kiezen voor "bevestigen". Daarna in een bevestigingsscherm voor "Ok".

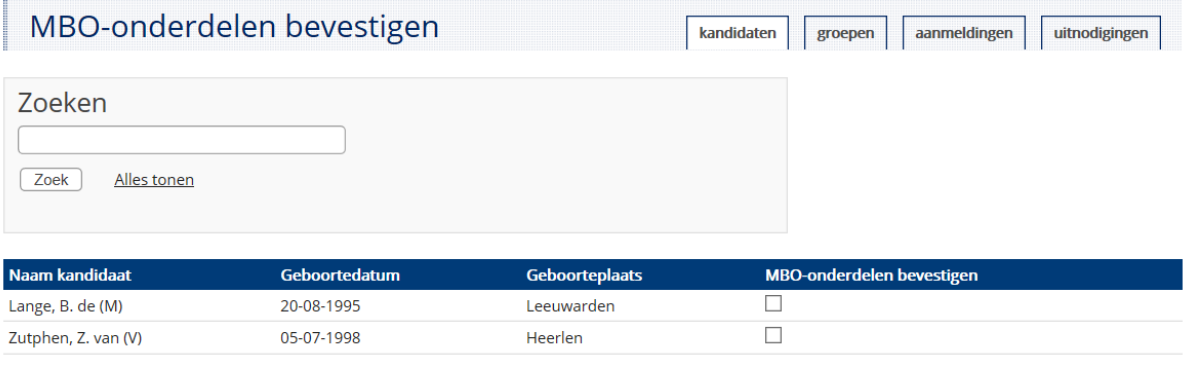

Belangrijk: omdat de MBO-onderdelen zijn opgenomen in het examenprogramma Beveiliger van de SVPB, wordt een SVPB-diploma pas verzonden als de MBO-onderdelen bevestigd zijn. Dit voorkomt dat kandidaten gaan werken met het SVPB-diploma zonder te beschikken over het MBO-diploma.

In het algemene overzicht van kandidaten (dus niet onder "MBO-onderdelen bevestigen") is het ook mogelijk om de gegevens van individuele kandidaten te selecteren door op de link in de kolom "Naam kandidaat" te klikken. Vervolgens kan de medewerker van de onderwijsinstelling:

- de kandidaat aanmelden voor een examen ["Aanmelden kandidaat"] zie hieronder;
- de gegevens van de kandidaat bewerken ["Wijzig profiel"] Belangrijk: met het wijzigen van het e-mailadres wordt ook de gebruikersnaam van de kandidaat gewijzigd. De kandidaat ontvangt daarvan bericht op het oude en op het nieuw opgegeven e-mailadres.
- de examenresultaten van de kandidaat downloaden ["Download examenresultaten"] Belangrijk: examenresultaten zijn zichtbaar voor zover ze behaald zijn bij de eigen onderwijs-instelling. Examenresultaten die de kandidaat eventueel bij andere onderwijsinstellingen heeft behaald, zijn uitsluitend zichtbaar als de kandidaat in het eigen profiel heeft aangegeven dat hij of zij daar toestemming voor geeft.
- de kandidaat ontkoppelen van de onderwijsinstelling ["Kandidaat uitschrijven"] Belangrijk: na het uitschrijven, zijn de gegevens van de kandidaat niet meer zichtbaar bij de onderwijsinstelling; het aanmelden voor examens en het inzien van examenresultaten is dan niet langer mogelijk voor medewerkers van de onderwijsinstelling. Het snel en gemakkelijk uitschrijven van meerdere kandidaten tegelijk is mogelijk via de groepen, zie hierna onder 3.

Bevestig

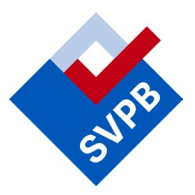

- aan te geven dat de kandidaat volgens (de examencommissie van) de onderwijsinstelling recht heeft op tijdsduurverlenging bij examens vanwege dyslexie o.i.d. en/of op examinering 'met extra tijd en aandacht' vanwege faalangst o.i.d. ["Extra tijd (en aandacht) toestaan"]. Na klikken op de button, worden de gegevens van de betreffende kandidaat getoond met een korte toelichting op de functionaliteit. De medewerker kan nu een keuze maken tussen "uitsluitend tijdsduurverlenging (geen toeslag)" of "Tijdsduurverlenging (geen toeslag) èn extra tijd en aandacht (toeslag: € 51,50 per examen per onderdeel)". Het is dus niet mogelijk om de kandidaat wèl het recht te geven op examens met extra tijd en aandacht, maar niet op tijdsduurverlenging; andersom – wèl tijdsduurverlenging , maar geen extra tijd en aandacht – kan wel. Vervolgens kan de medewerker klikken op "Toestemming verlenen". Daarmee is bij de SVPB bekend dat de kandidaat recht heeft om deel te nemen aan examens met extra tijd (en aandacht). Zie hierna onder 4.1 en 5. De kandidaat ontvangt vanuit MijnSVPB en bevestiging dat deelname aan examens met extra tijd toegestaan is.

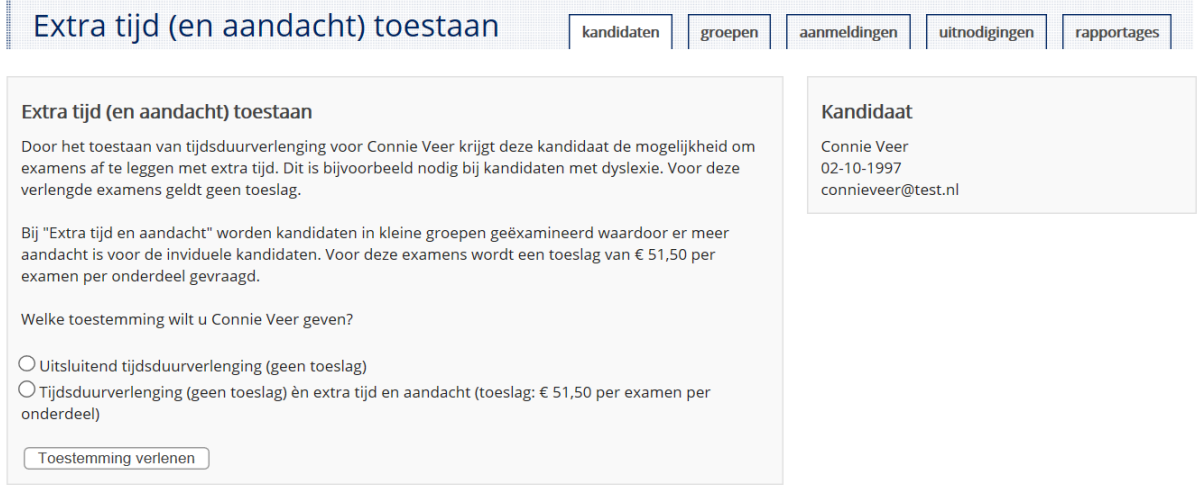

#### <span id="page-4-0"></span>*3 Groepen*

Door te klikken op het tabblad "groepen" of op de button "groepen", kan de medewerker van de onderwijsinstelling groepen kandidaten samenstellen en onderhouden. Onder "Acties" kan een nieuwe groep worden aangemaakt. Daarbij moet aan de groep een naam gegeven worden. Vervolgens kunnen kandidaten worden toegevoegd.

Na klikken op een bestaande groep, heeft de medewerker de mogelijkheid om:

- Aan de groep een of meerdere kandidaten toe te voegen ["Kandidaat toevoegen"]. Een kandidaat kan desgewenst aan meerdere groepen gekoppeld worden.
- Een bestand met gegevens van nieuwe kandidaten te importeren ["Kandidaten importeren"]; de kandidaten worden direct gekoppeld aan de groep. Een voorbeeldbestand / macro met de juiste kolomindeling is te vinden aan de rechterkant van de pagina.
- De naam van de groep te wijzigen ["Groepsnaam wijzigen"]

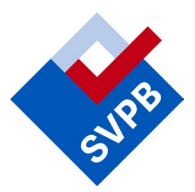

- De groep te verwijderen ["Groep verwijderen"]; met het verwijderen van de groep, worden de gegevens van de kandidaten niet ontkoppeld van de onderwijsinstelling.
- Eén of meerdere kandidaten uit de bestaande groep aan te vinken en de gegevens
	- a) te kopiëren naar een nieuwe groep, die daarmee meteen onder een nieuwe naam wordt aangemaakt (de gegevens van de kandidaten blijven bestaan in de huidige groep);
	- b) te kopiëren naar een andere bestaande groep (de gegevens van de kandidaten blijven bestaan in de huidige groep);
	- c) te verplaatsen naar een andere bestaande groep (de gegevens van de kandidaten worden daarbij verwijderd uit de huidige groep);
	- d) te verwijderen uit deze groep (de gegevens van de kandidaten worden uit de huidige groep verwijderd en niet verplaatst of gekopieerd naar een andere groep);
	- e) uit te schrijven (de gegevens zijn dan niet langer zichtbaar voor de opleider en de betreffende kandidaten kunnen niet langer worden ingepland of uitgenodigd); deze mogelijkheid is bedoeld om het eigen bestand van kandidaten snel en efficiënt actueel te kunnen houden.

#### <span id="page-5-0"></span>*4.1 Aanmeldingen*

Door te klikken op het tabblad "aanmeldingen" of op de button "aanmeldingen", kan de medewerker van een onderwijsinstelling kandidaten aanmelden voor een examen. Er wordt eerst automatisch gezocht naar examenmomenten waarop al kandidaten van de opleider zijn ingeschreven. Door in het uitrolmenu "Toon" de default waarde "alleen examens met aanmeldingen" te wijzigen in "Alle examens" en desgewenst andere zoekcriteria in te geven, kan gezocht worden naar alle relevante examenmomenten.

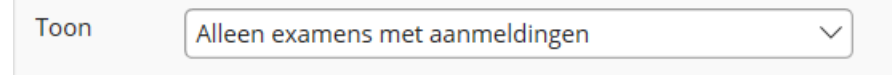

Vervolgens kan aan de rechterkant van de pagina gezocht worden naar (een groep van) kandidaten.

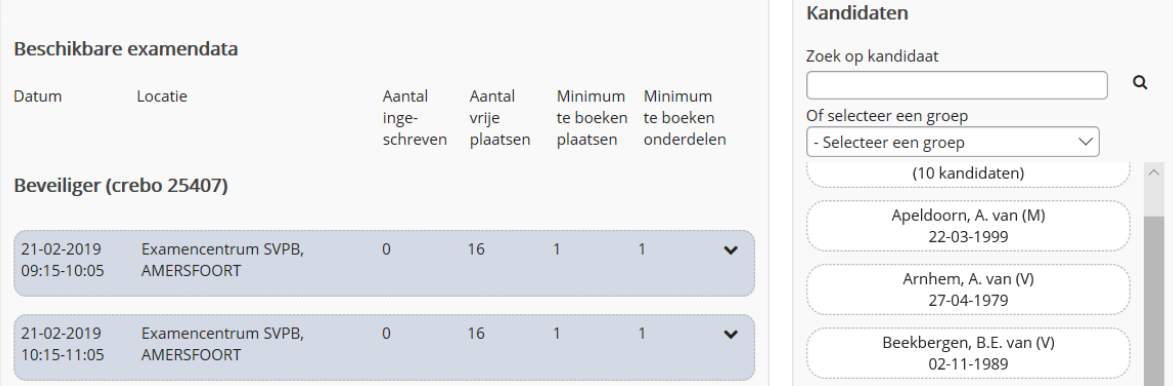

De details van een examenmoment kunnen worden geopend door te klikken op  $\blacktriangledown$ . Daarbij wordt de ruimte getoond waar de gegevens van de kandidaten heen gesleept kunnen worden. Voor zover relevant, kunnen onderdelen vervolgens kunnen worden aangevinkt. Het aantal

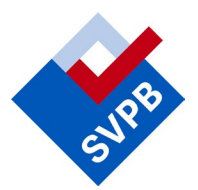

onderdelen dat minimaal gekozen moet worden binnen een bepaalde uitvoering, staat vermeld in de laatste kolom "minimum te boeken onderdelen".

De medewerker van de onderwijsinstelling krijgt meldingen te zien als er iets bijzonders aan de hand is, bijvoorbeeld als de kandidaat het specifieke onderdeel al behaald heeft of voor het onderdeel al ingeschreven is op een ander moment. Kandidaten kunnen alleen aangemeld worden als hun gegevens door de SVPB gevalideerd zijn; is dat niet het geval, dan wordt er een melding getoond. Ook verschijnt er een melding als het examenmoment vol is of als het examen niet geschikt is voor de (combinatie van dan wel het aantal) aangevinkte onderdelen.

Kandidaten die toestemming hebben gekregen om examens met extra tijd (en aandacht) af te leggen (zie boven onder 2), kunnen gemakkelijk worden ingepland op zulke examens door in het zoekveld "Verlengde examens" te filteren. Op dat moment wordt er niet alleen gezocht naar examens met extra tijd (en aandacht), maar wordt ook de lijst met kandidaten gefilterd op kandidaten die de betreffende toestemming(en) hebben gekregen.

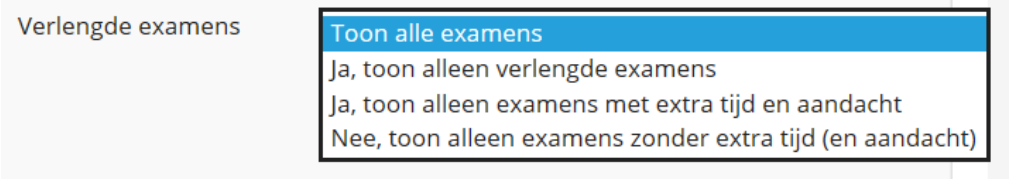

De gevonden examens worden gemarkeerd door een rand en een opmerking:

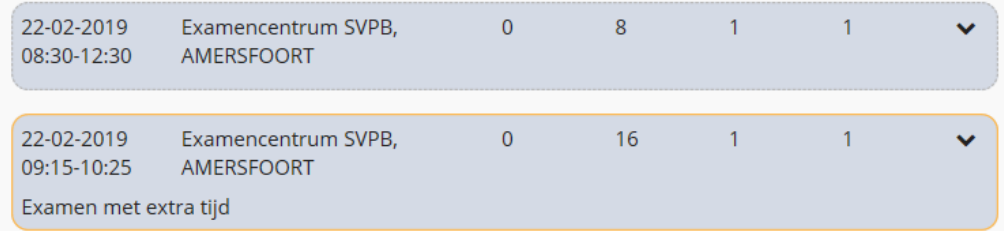

Als gegevens van kandidaten die géén toestemming hebben om examens met extra tijd af te leggen, toch naar een verlengd examen gesleept worden, volgt een foutmelding. Andersom geldt dat niet.

Nadat de kandidaten aangemeld zijn, kan de medewerker van de onderwijsinstelling op de button "bevestigen" klikken. De medewerker krijgt een overzicht van de aanmeldingen en moet akkoord gaan met de aanmeldingsvoorwaarden. Vervolgens zijn de aanmeldingen voltooid.

Belangrijk: aanmeldingen die niet bevestigd worden, blijven circa 35 minuten lang staan bij het gekozen examenmoment. Daarna vervallen ze, om te voorkomen dat de examenmomenten voor andere onderwijsinstellingen onnodig geblokkeerd worden.

Examenmomenten waarop de onderwijsinstelling al aanmeldingen heeft geplaatst, worden gemarkeerd doordat de kleur wat donkerder is dan die van dan andere uitvoeringen:

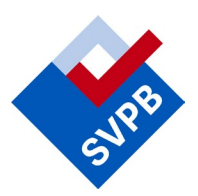

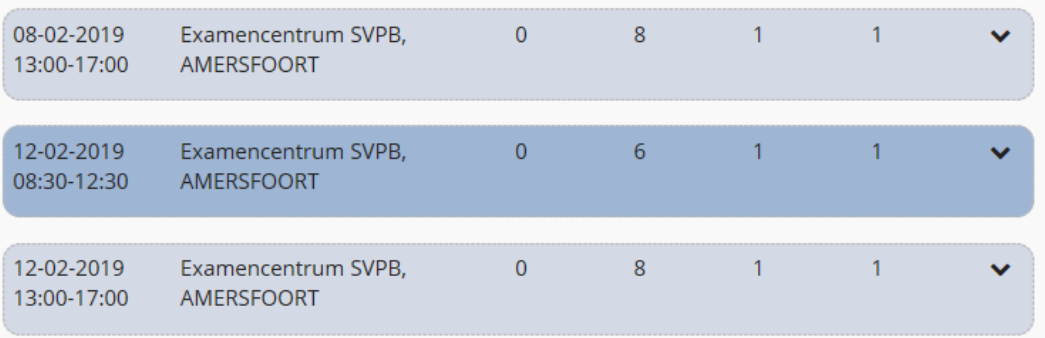

Gegevens van kandidaten kunnen tot de sluitingsdatum nog van de uitvoering verwijderd worden. Belangrijk: ook die wijziging moet worden bevestigd om definitief opgeslagen te worden.

Als examen meerdere onderdelen heeft, is het mogelijk om voor specifieke kandidaten het aantal te examineren onderdelen te wijzigen. Door het examen met de bestaande inschrijving aan te klikken, worden de eerder aangemelde onderdelen getoond. Zolang er plaats is en de sluitingsdatum nog niet bereikt is, kan de medewerker onderdelen toevoegen aan of verwijderen van de inschrijving. Dat kan zonder de inschrijving te annuleren. De kandidaat ontvangt een bevestiging van de wijzigingen.

Belangrijk: wijziging in onderdelen moeten worden bevestigd om definitief opgeslagen te worden.

Voor bepaalde examens geldt dat bij de aanmelding examendocumenten geüpload moeten worden. Per aanmelding worden de benodigde documenten genoemd met, voor elk document, een upload-mogelijkheid. De documenten worden door een beheerder van de SVPB gecontroleerd op vormvereisten. De medewerker die het document heeft geüpload, ontvangt

- bij goedkeuring van het document een bericht ter bevestiging en
- bij afkeuring van het document een toelichting op de afwijzing

Als het document is afgekeurd, kan een verbeterde versie ervan opnieuw worden geüpload, door het bijbehorende examen op te zoeken in de tab "aanmeldingen". Na aanklikken van het betreffende examenmoment, wordt een nieuwe uploadmogelijkheid geboden.

#### <span id="page-7-0"></span>*4.2 Examenmomenten op locatie*

Als een onderwijsinstelling een examen wil laten afnemen in een eigen CBT-ruimte of PEC, dan moet het examen eerst worden aangemeld bij de SVPB. Dat kan door een e-mailbericht te sturen aan [planning@svpb.nl.](mailto:planning@svpb.nl) Benodigde gegevens zijn de naam van de examenlocatie, het betreffende examen en het minimum- en maximum aantal kandidaten dat geëxamineerd kan worden. Als er meerdere onderwijsinstellingen gebruik moeten kunnen maken van de examenlocatie, dan moet de aanmelding van kandidaten worden afgestemd met de SVPB.

.

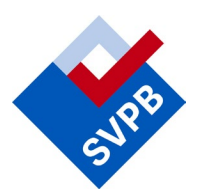

## <span id="page-8-0"></span>*4.3 Examenmomenten voor specifieke opleiders*

Het is mogelijk om een examenuitvoering specifiek voor de eigen onderwijsinstelling te laten aanmaken. Ook dat kan door een e-mailbericht te sturen aan [planning@svpb.nl.](mailto:planning@svpb.nl) Eventueel kan worden ingesteld dat het examen uitsluitend door medewerkers van de onderwijsinstelling ingevuld mag worden en niet door de kandidaten zelf.

#### <span id="page-8-1"></span>*5 Uitnodigingen*

Door te klikken op het tabblad "uitnodigingen" of op de button "uitnodigingen", kan de medewerker van een onderwijsinstelling een kandidaat uitnodigen om examen te doen. Dit is vooral relevant als het gaat om kandidaten die het examen zelf moeten betalen, terwijl het de bedoeling is dat ze examen doen in een eigen CBT-ruimte, PEC of TEC van de onderwijsinstelling. De uitnodiging kan echter ook worden gebruikt om kandidaten te stimuleren zich in te schrijven voor een bepaald examen, terwijl ze dat examen wel zelf moeten betalen. Of om kandidaten de mogelijkheid te geven om het examen binnen een bepaalde periode, maar wel op een datum, tijd en locatie naar keuze in te plannen. Tenslotte kan een uitnodiging handig zijn om kandidaten de mogelijkheid te geven om op kosten van de opleider een examen in te plannen, op voorwaarde dat het een verlengd examen of een examen met extra tijd en aandacht is.

Belangrijk: als een kandidaat zichzelf aanmeldt voor een examen – of dat nu gebeurt naar aanleiding van een uitnodiging van de onderwijsinstelling of niet – heeft hij/zij de vrije keuze om een datum en locatie te kiezen. Alleen door de kandidaten zelf aan te melden voor een examen en de rekening daarvoor ook te betalen, kan de onderwijsinstelling de examenlocatie en -datum zelf bepalen.

In het tabblad "uitnodigingen" of na klikken op de button "uitnodigingen" is een overzicht te zien van alle uitnodigingen die vanuit de onderwijsinstelling aan kandidaten zijn toegezonden. Bestaande uitnodigingen kunnen worden ingetrokken.

Onder "Acties" kan een nieuwe uitnodiging worden aangemaakt. Eerst moet de kandidaat worden geselecteerd aan wie de uitnodiging gericht wordt. Dat kan door de kandidaat te zoeken, eventueel in het verband van een groep. Het is mogelijk om meerdere kandidaten tegelijkertijd uit te nodigen.

De kandidaten worden met  $\bullet$  toegevoegd aan de uitnodiging of met  $\bullet$  weer verwijderd. Daarna kan de medewerker van de onderwijsinstelling aangeven om welk examen en, daarbinnen, om welk onderdeel het moet gaan. Het is mogelijk meerdere onderdelen te selecteren. Vervolgens kan de medewerker aangeven wie het examen betaalt: de kandidaat zelf dan wel de onderwijsinstelling.

Als de opleider betaalt, kan de medewerker die de uitnodiging aanmaakt, kiezen voor de optie "Deze kandidaten mogen zich uitsluitend aanmelden voor een examen met extra tijd". Het moet dan uiteraard gaan om kandidaten die toestemming hebben om examens met extra tijd af

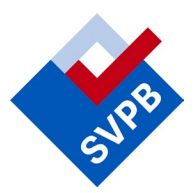

te leggen. Als de genoemde optie wordt aangeklikt, kunnen de kandidaten zelf het examen inplannen, maar kunnen ze daarbij uitsluitend kiezen voor examens met extra tijd.

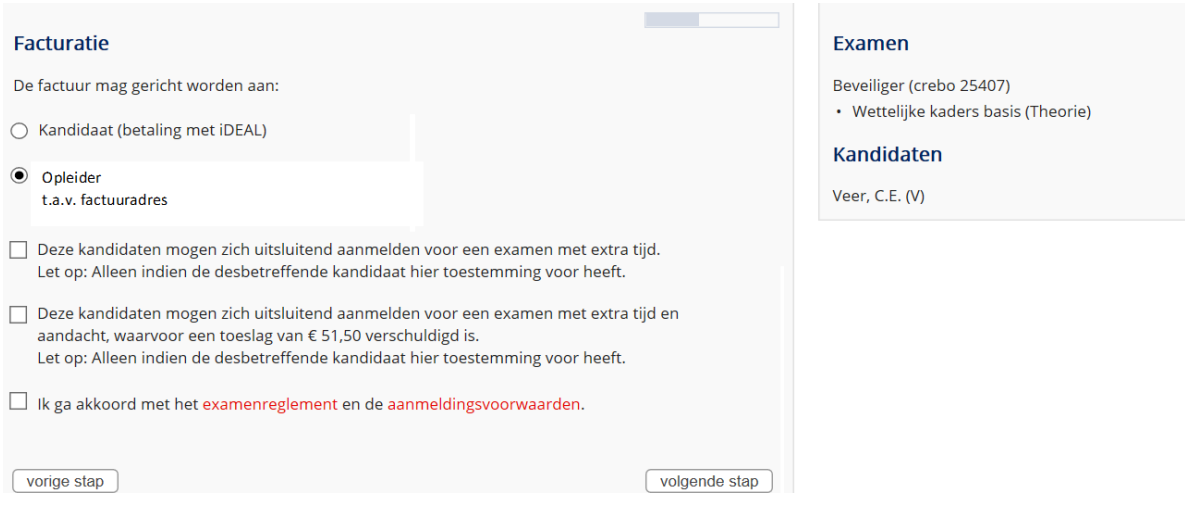

Belangrijk: als de opleider kandidaten het recht geeft om op kosten van de onderwijsinstelling examens in te plannen met extra tijd en aandacht, is ook de toeslag voor rekening van de opleider.

Tenslotte kan een opmerking worden meegegeven die in het e-mailbericht aan de kandidaat wordt verzonden, bijvoorbeeld m.b.t. de gewenste examendatum en -locatie. Daarnaast kan worden vastgelegd hoe vaak de kandidaat uitgenodigd wordt voor het examen en/of tot welke datum de uitnodiging geldig blijft. Die laatste twee mogelijkheden zijn vooral handig als de onderwijsinstelling zelf wil betalen.

Belangrijk: het op rekening van de onderwijsinstelling uitnodigen van een grote groep kandidaten voor meerdere examens kan behoorlijke kosten met zich meebrengen. Het is aan te raden om binnen de onderwijsinstelling goede afspraken te maken over de vraag wie onder welke omstandigheden zulke uitnodigingen mag versturen.

Als kandidaten uitgeschreven worden, komen openstaande uitnodigingen automatisch te vervallen.

#### <span id="page-9-0"></span>*6 Diagnostische toets aanvragen*

Als er door een onderwijsinstelling diagnostische toetsen aangeboden worden, zijn er één of meerdere medewerkers bij de SVPB bekend die als contactpersoon voor de aanvraag en de afname van de toetsen optreden. Zij kunnen rechten krijgen om het aanvraagformulier in MijnSVPB in te vullen (zie hierna onder 7.2). Daarna is er voor hen in MijnSVPB een nieuw button zichtbaar in het dashboard:

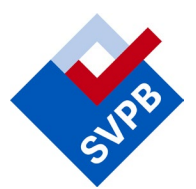

# **Diagnostische toets** aanvragen

In het aanvraagformulier kunnen alle gewenste kenmerken van de aan te vragen toets ingevuld worden:

Hierbij vraag ik een diagnostische toets aan voor een groep kandidaten van mijn onderwijsinstelling.

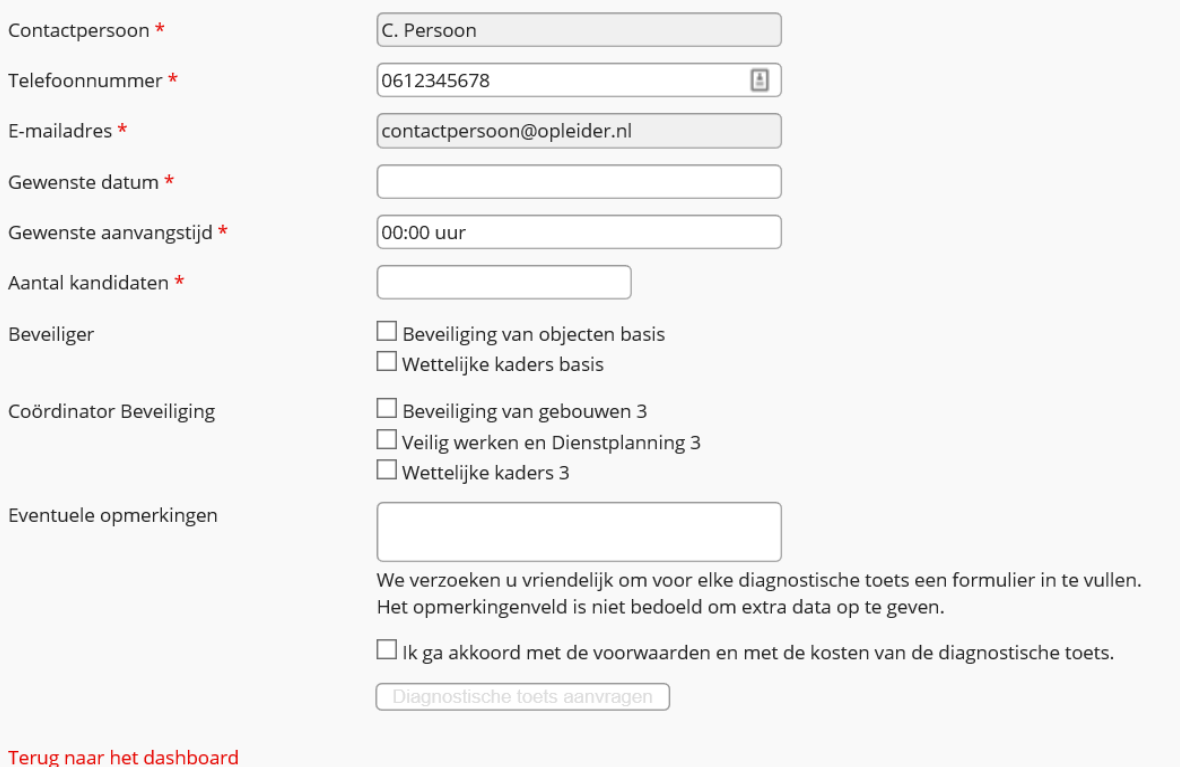

Er wordt een bedrag van € 4,- (ex. btw.) per student per getoetst examenonderdeel in rekening gebracht als tegemoetkoming in de kosten. Er geldt een minimum van 5 kandidaten en een maximum van 50 per toets.

#### <span id="page-10-0"></span>*7.1 E-mail notificaties*

Vanuit MijnSVPB worden e-mailnotificaties verzonden aan de medewerker van een onderwijsinstelling op het moment dat

- documenten die betrekking hebben op een examen, beoordeeld zijn door de SVPB;
- door de medewerker kandidaten zijn aangemeld voor een bepaald examen;
- een aanmelding door de medewerker is geannuleerd; ook de kandidaat ontvangt daarvan bericht (als dat laatste niet gelukt is, wordt dat gemeld aan de medewerker);
- een aanmelding door de medewerker is gewijzigd qua aantal af te leggen onderdelen;
- er nieuwe examenuitvoeringen klaar staan voor examens die door de medewerker in het eigen profiel zijn geselecteerd;

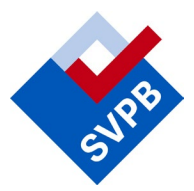

- een deelnemer ingegaan is op een uitnodiging;
- een deelnemer op de vervaldatum niet is ingegaan op de uitnodiging

#### <span id="page-11-0"></span>*7.2 Ondersteuning MijnSVPB voor medewerkers van onderwijsinstellingen*

De SVPB heeft een Servicepunt ingericht waar medewerkers van onderwijsinstellingen terecht kunnen met vragen en opmerkingen over MijnSVPB. Het Servicepunt is bereikbaar per email: [mijn@svpb.nl](mailto:mijn@svpb.nl) en telefonisch: 033-4504770.